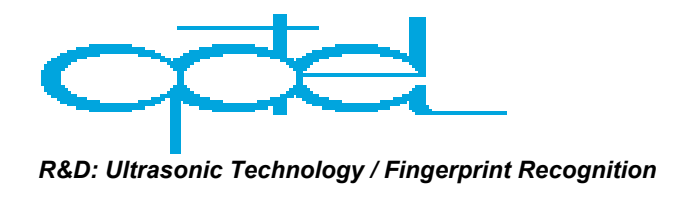

### **Guide to Ultrasonic test system - LOPKUD-014 Software Revision 1.0 / 2002**

**Short description of the working principle** 

 The device generates short sinusoidal burst, that is amplified and drivers with high power sending transducer. Receiver is able to receiver signal after its propagation in investigated material and the OPKUD card allows to see the received signal, precisely measure time of flight etc. Each signal can be sorted, compared with another signal etc. The software allows to measure attenuation, changes in signal frequency etc. Burst parameters, signal amplitude and much more can be controlled from the software.

#### **Hardware**

LOPKUD-014 is particularly well suited for measurements with high power, low frequency (<100kHz) ultrasonic waves. It can be used for testing materials with high attenuation (scattering), such as stones, concrete, wood etc. It can also be used for measurements with air ultrasound (contact less transmission measurements). The device has following elements:

- High power sender;
- High sensitivity selective receiver;
- Modified OPKUD card, containing TTL burst generator;
- Power supply (220V)

#### **Technical data:**

#### **I. Scope Card A/D converter**:

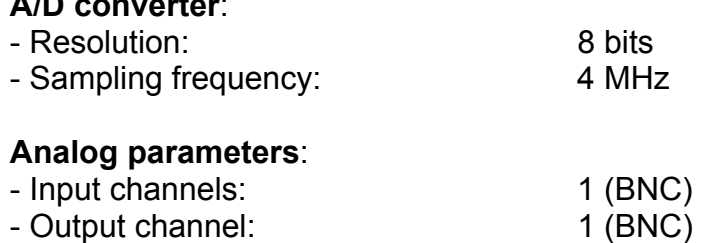

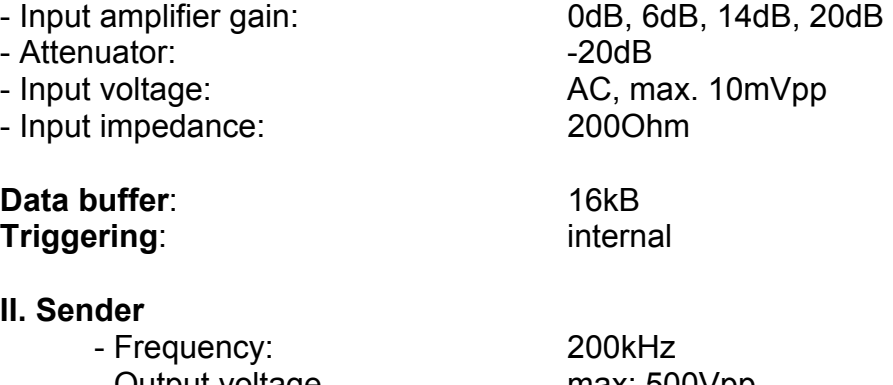

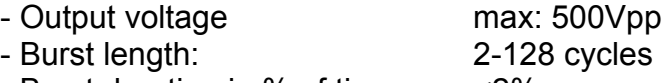

- Burst duration in % of time: <2%

#### **III. Receiver**

- Selective 200kHz - Amplification: 40dB,50dB,60dB,70dB,80dB,90dB,100dB
- Attenuator: 20dB

#### **Signals on the external connectors**:

# **DB9 (male)**

 $N_{trig}$  - pulse generator control;  $K_{\text{req}(\text{out})}$  - software controlled preamplifier gain **DB9 (female)**  RS232 **BNC (female)**   $U_{\text{in}}$  - measured input signal

# **BNC (male)**

#### - input of receiver

OUTPUT - output of high voltage transmitting signal

#### **Software:**

#### **System Requirements:**

In order to use LOPKUD-system, following equipment is necessary:

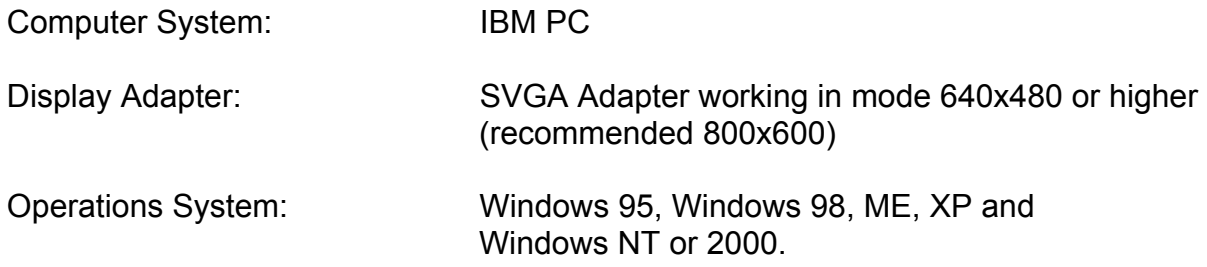

# **Overview of Hotkey Selection:**

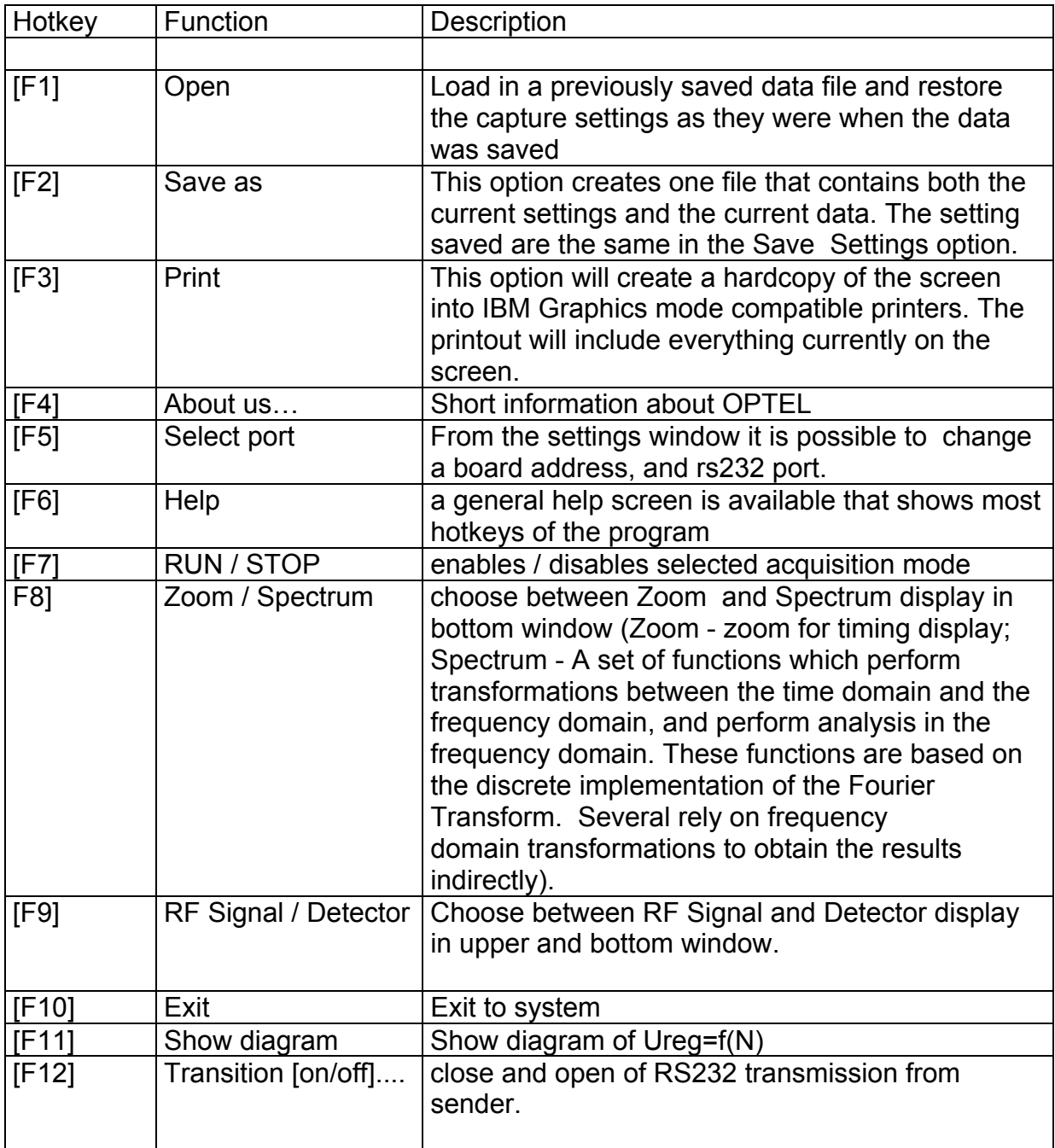

On the scope screen:

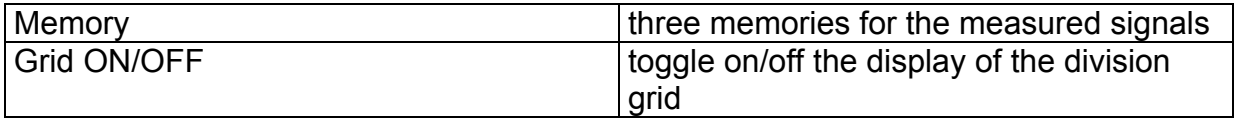

Measuring - Cells:

Markers from Signal screen and Zoom / Spectrum screen.

Time of flight [us]: It is necessary to prepare the signal, that will be compared (correlated) with the actually measured signal. If the transducer sends a short signal, it is no problem with choosing a proper signal, but it is also possible to choose any other signal. After the chosen signal is visible on the Singal screen, and the markers positioned on the left and right limit of the chosen signal, it is necessary to switch the "Pattern". After it, the bottom screen shows the chosen signal with the comment: "Correlation Pattern". This step can be repeated until the chosen signal is perfect. In the second step the measurement should be started ("Measure").

Ureg[V].: sender signal amplitude

#### **Description of software for measurement of time of flight.**

This software package allows to measure time of flight.

 For each measurement it is necessary to choose reference signal and compare it with the signal, coming from the measured medium (reflected or transmitted through it). This allows to use this software with almost any kind of samples, containments etc. For people using this software it is necessary to have some knowledge about such kind of measurements, physics of ultrasounds etc

#### **I. Introduction to the work with the software**

#### *First step*

Reference signal should be prepared, the best way to do it is to use pure (distilled) water. Using markers in the upper window most important part of the signal should be chosen. In the bottom window signal between markers from the upper window can be seen - magnified. See picture 1.

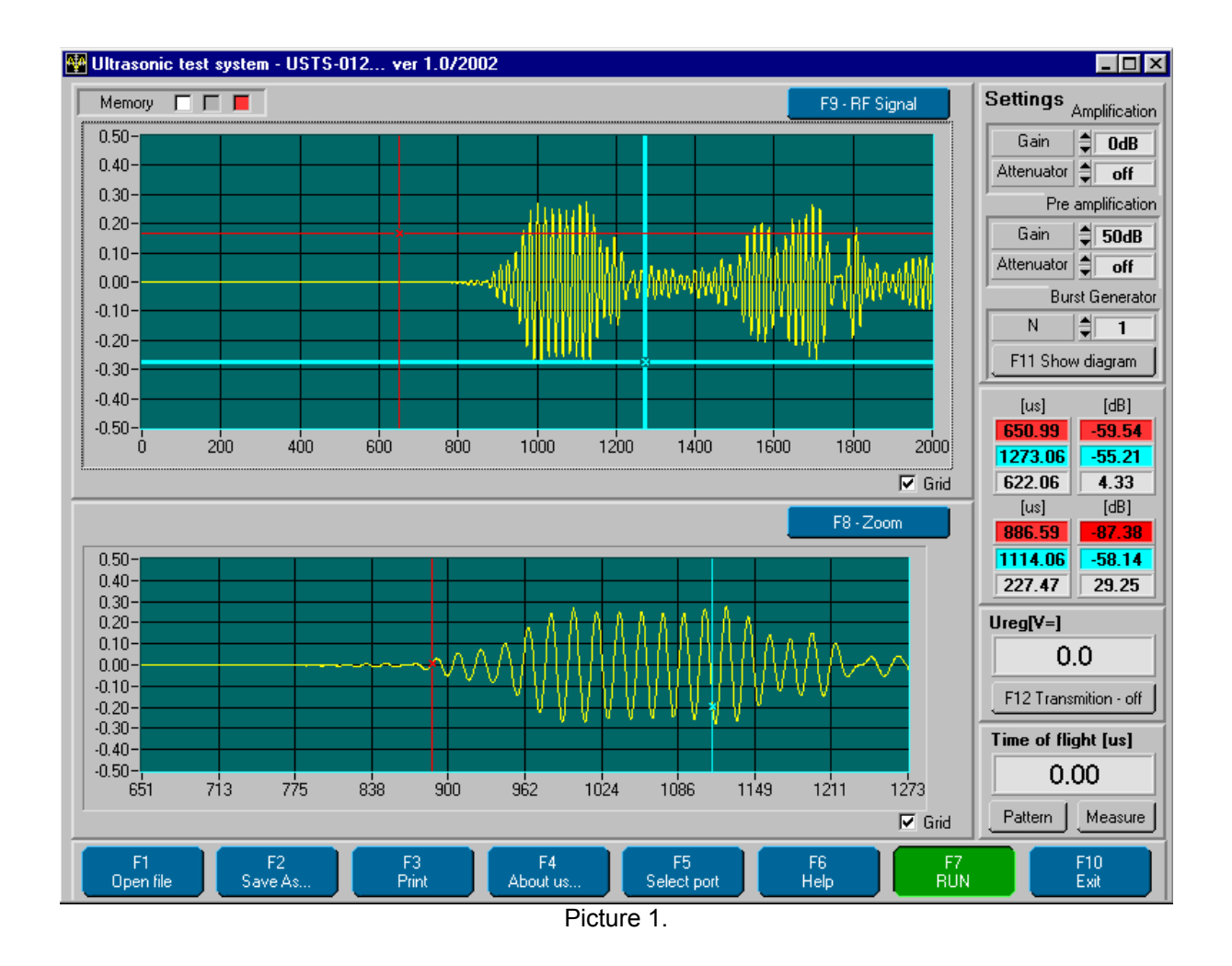

#### *Second step*

Button "Pattern" should be used. After pressing this button, chosen signal appears in bottom screen in white color together with information: "Correlation pattern". It means this signal from this moment will be "reference signal". See picture 2.

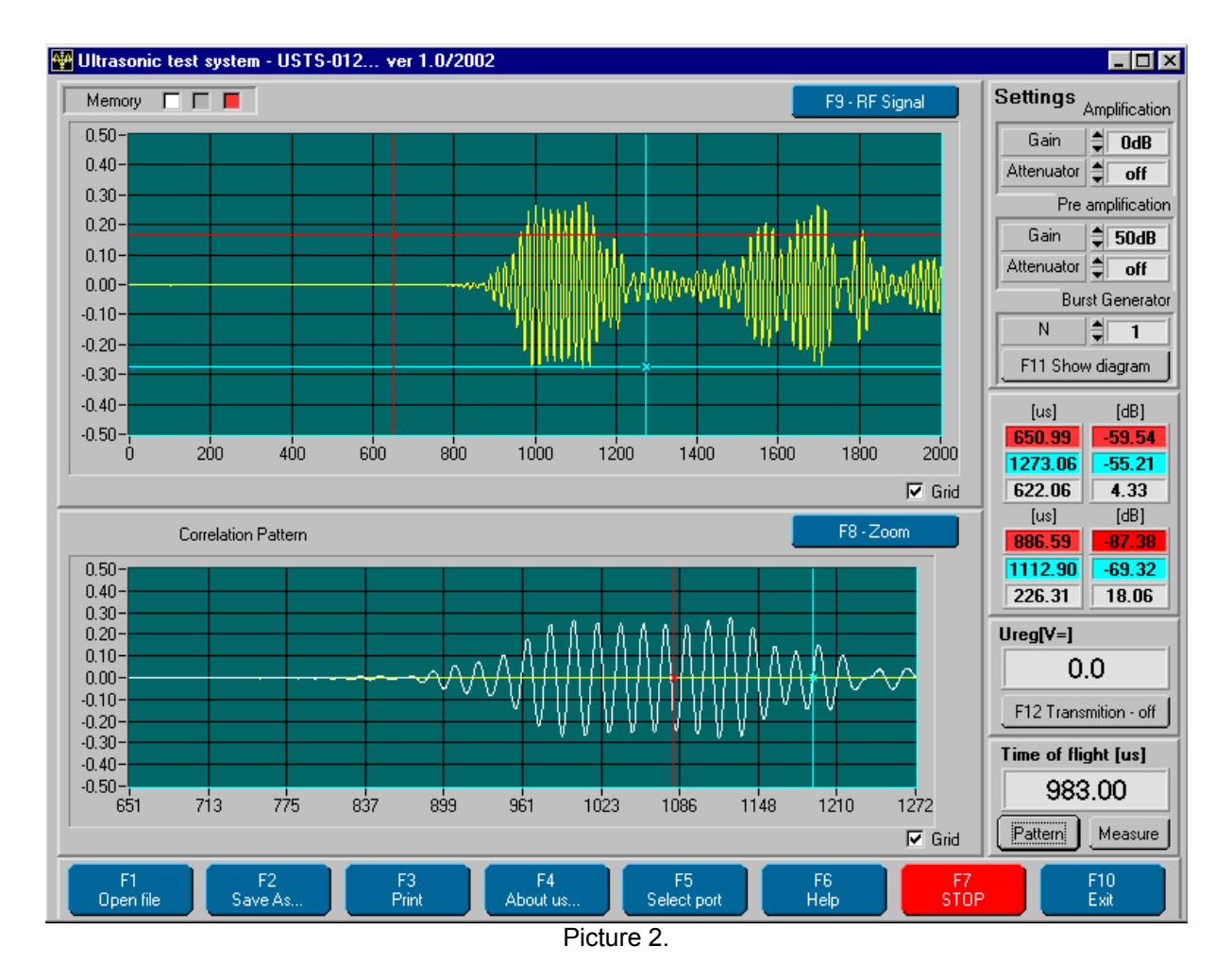

From this moment key called "Measure" should be used – all subsequent operations will use signal stored before (pattern) as reference for comparison with actually measured signal. See picture 3. For time of flight measurement the display will show  $0$  – nothing changed.

#### **Third step**

In this moment we have to repeat operations described in the first step. In upper window we choose - using markers the most important part of signal we are getting from measured medium. In the bottom window we can see only signal between markers from the upper window. See picture 4. Pay attention on marker position (it is changed now). It means now we have another signal (with time offset for example).

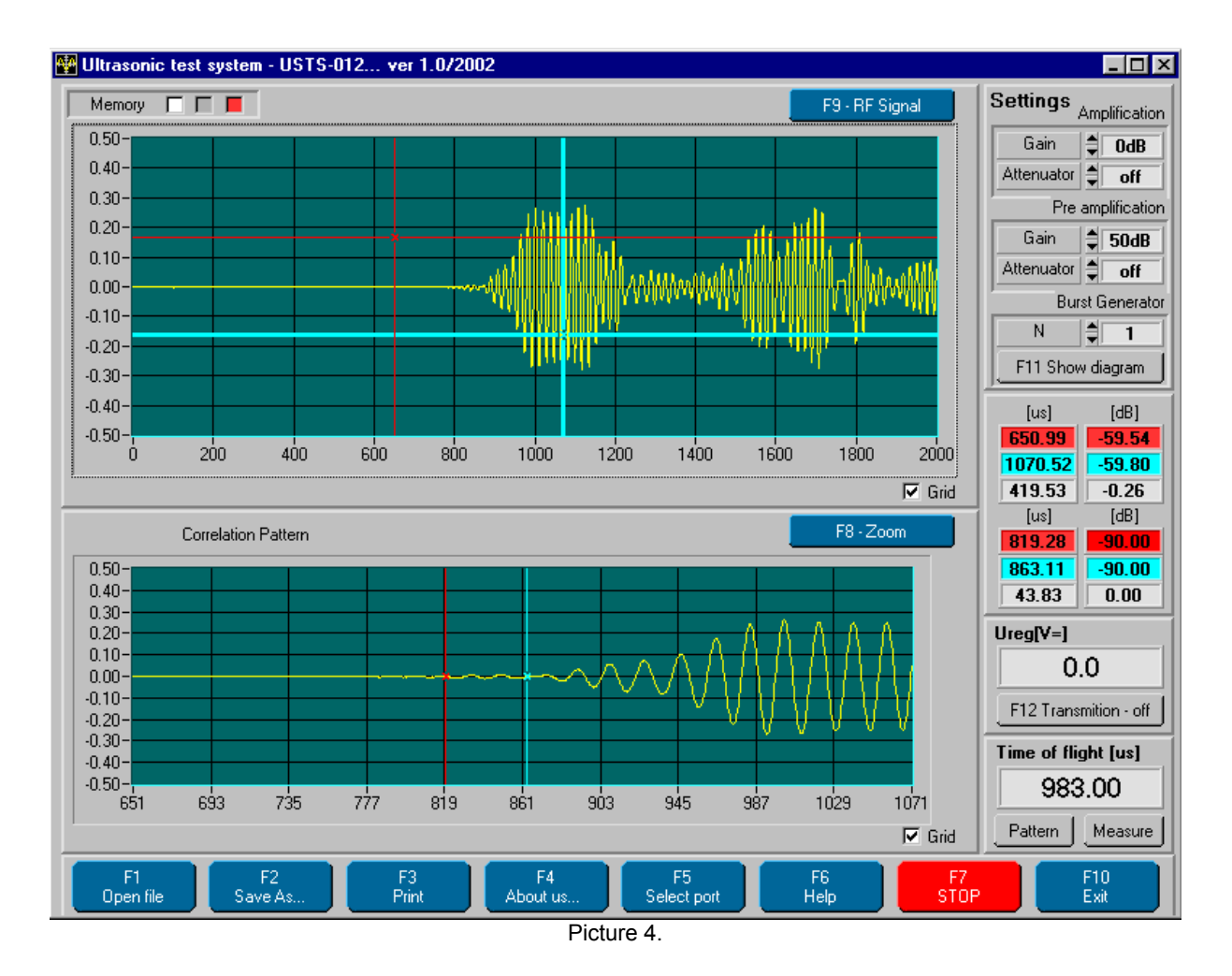

In this moment we have all information which is necessary for calculation of time of flight (and another functions too), and then the button "Measure" should be used . On the bottom window we can see two earlier prepared signals (white – reference signal; red - measure signal) in this case we receive result different from zero.

#### **II. The time of flight and sound velocity measurement method.**

In most cases we can assume, that the signal will change after propagation simple geometrical comparison of signals won't work properly. This is the reason, why we are using following algorithm for comparison of two signals with different time of flight:

- a) FFT with Hamming window is made.
- b) In frequency domain, frequency with maximum amplitude is chosen and using relatively sharp windowing only this frequency and frequencies from its neighborhood are taken.
- c) Inverse FFT is done.
- d) Center point of achieved signal is taken as time mark, telling us the moment of "coming" of this signal.

Time of flight can be measured from zero point (start of pulse) or from the time of "coming" of another signal, stored as pattern – as described above.

If the path length is known, it is possible to calculate the sound velocity in the measured material, using comparison with reference fluid – for example water.

If the experimental setup have a containment with measured fluid, where only a part of the sound propagation path is in the measured fluid, we can wrote following formula:

 $T=T_1+T_2$ 

Where  $T_1$  is time of propagation outside of measured fluid and  $T_2$  in this medium. We can measure time of flight in the whole system (T) filled with water  $(T_W, t)$  that has velocity  $C_W$ ), or measured fluid  $T_X$  (velocity  $C_X$ ). If we know the path length (L) in measured fluid, we can calculate the velocity of sound in this medium:

$$
T_{2w} = L/C_W
$$
  
T<sub>1</sub>=T<sub>W</sub>-T<sub>2W</sub>

This  $(T_1)$  can be obtained after measurement with water, and this measurement must be done only from time to time, since parameters of system doesn't change quickly.

 $C_X$  (sound velocity in measured medium) =  $L/(T_X-T_1)$ 

The user of the software must know the path length (L), and choose appropriate signals (not only direct transmission must be chosen, but also multiple reflections for example).

#### **DESCRIPTION OF DRIVER**

This software package includes low level driver with DLL for almost all kind of system: Windows 95, Windows 98, Windows ME, Windows 4.0 NT, Windows 2000 and Windows XP.

#### **DESCRIPTION OF DLL FUNCTION**

DESCRIPTION OF CONTROL FUNCTION CARD OPKUD - 02

#### **Basic control functions:**

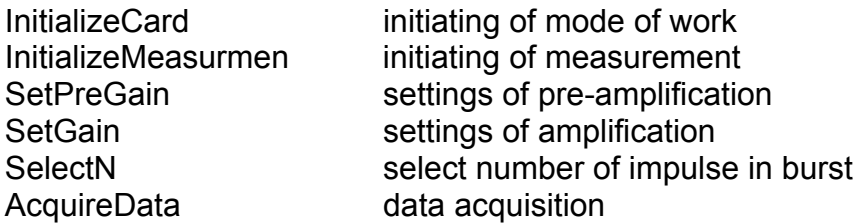

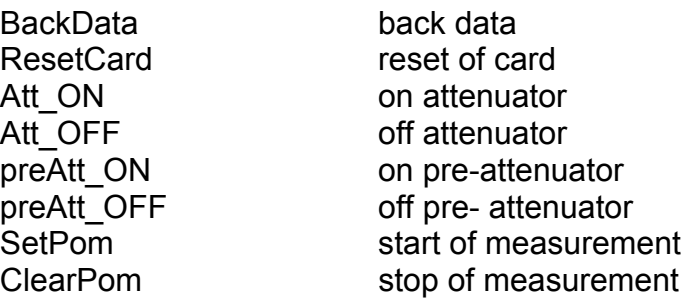

Description of function:

int InitializeCard(int base address, int mode);

Arguments: base address - base address of card (hex)

mode

- 0 - internal trigger mode

- 1 - external trigger mode

InitializeCard function initializes card in trigger mode and quantity of gathered samples.

void InitializeMeasurment( void);

InitializeMeasurment function initialize measurement only for work in internal trigger mode.

void SetPreGain(int pregain); Argument: pregain - 0 - corresponds with 20dB - 1 - corresponds with 30dB - 2 - corresponds with 40dB - 3 - corresponds with 50dB - 4 - corresponds with 60dB - 5 - corresponds with 70dB

- 6 - corresponds with 80dB

SetPreGain function settings of pre- amplification.

void SetGain( int gain);

Argument: gain  $-0 - 1$ V/V (0dB) - 1 - 2V/V (6dB) - 2 - 5V/V (14dB)  $-3 - 10$ V/V (20dB)  $-4 - 20$ V/V  $(26dB)$ - 5 - 50V/V (34dB) - 6 - 100V/V (40dB)

SetGain function fixes gain on card

int AcquireData(int vector len);

Argument: vector len - length of array AcquireData function realizes data acquisition from cards. Function turns back 0 when data acquisition is correct else 1.

int BackData(int index); Argumet: index - index to data table;

BackData - turns back one item of data table.

void ResetCard(void);

ResetCard function reboots card.

void Att\_ON(void);

attenuator on (-20dB it is used)

void Att\_OFF(void);

attenuator off

void preAtt\_ON(void);

pre-attenuator on (-20dB it is used)

void preAtt\_OFF(void);

pre- attenuator off

void SetPom(void);

This faction start measure

void ClearPom(void);

This faction stop measure

ATTENTIONS:

logic " $0$ " =  $0V$ , logic " $1" = 5V$ ,

What you are to do when card works: Step 1. InitializeCard Step 2. InitializeMeasurment Step 3. Set all settings like gain, attenuator, numbers of impulse Step 3. SetPom Setp 4. AcquireData(x) Step 5. in loop (x) times {BackData} Step 6. ClearPom

## **RS 232 Transmission**

#### RS232 Configuration:

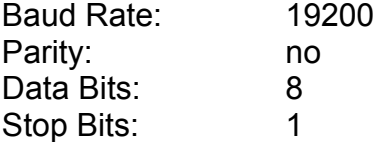

Do not use FIFO buffer.

Initialize of transition is when we send "r" by RS232 to the units, units back 2 sign The first one is Ureg and the second one is "FF"

Ureg = 5.0\*read\_first\_bits/255.

**Short example in c++** 

```
void SetHardware (void) 
{ 
         InitializeCard(adres,1); 
         Set Attenuator 
         if(att==1) 
         { 
        \begin{array}{c} \text{Att\_ON()}; \\ \text{1} \end{array} } 
        if(att==0) { 
                 Att_OFF(); 
         } 
         Controlling preAttenuator 
         if(patt) 
         { 
                 Set_Cntr1(); 
 } 
 if(!patt) 
         { 
                 Clear_Cntr1(); 
         } 
         Controlling number of impuls in burst 
         SelectN(n); 
 Set Frequency of samping 
SetFrequency(1);
         Set PreGain 
         SetPreGain(pregain);
```

```
 SetGain 
 SetGain(gain); 
 SetDelay(0); 
 SetPom(); 
} 
void GetData (void) 
{ 
int k,z, q=0,w=0; 

 InitializeMeasurment(); 
 czas=AcquireData(16384); 
 ResetCard(); 
 if(czas==1) 
 { 
                 DisplayPanel(p_brak); // error card 
 } 
 if(czas==0) 
        \overline{\{} HidePanel(p_brak); 
         } 
for (k=0; k<16384; k++)<br>{<br>}
data[k]=BackData(k);<br>tspec[k]=(double) data[k];
 } 
                 } 
}
```